apotheken.de

# ApothekenApp

Handbuch

14.07.2015

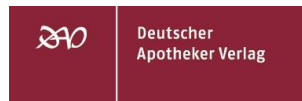

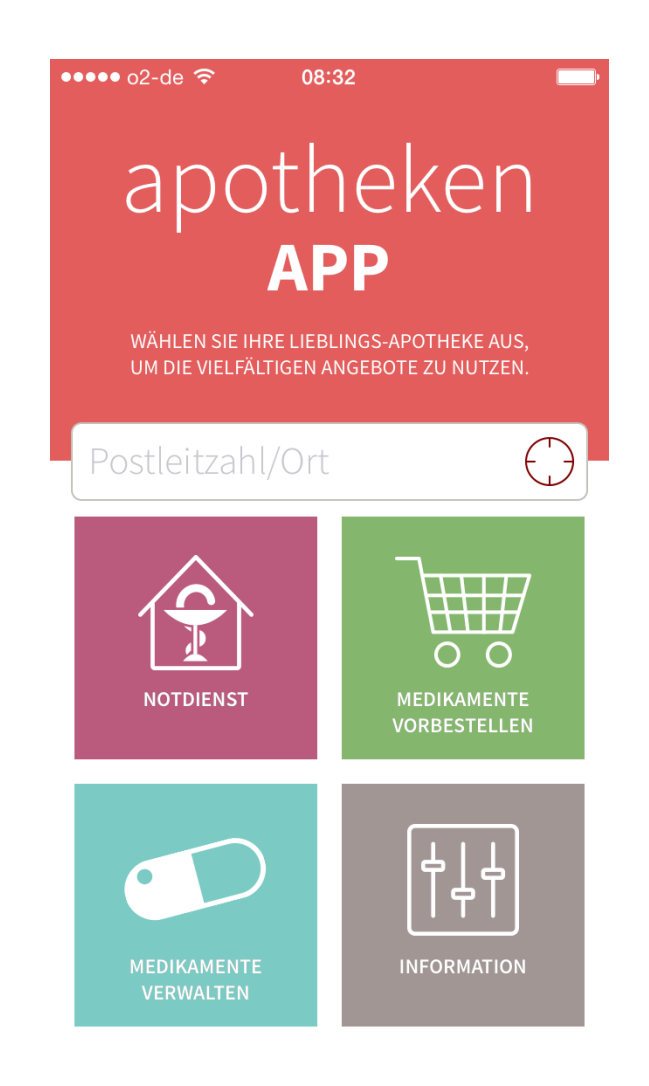

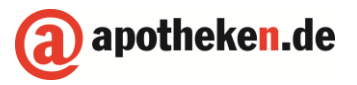

 $\rightarrow$ 

- 1. Lieblingsapotheke
	- 1.1. Lieblingsapotheke auswählen

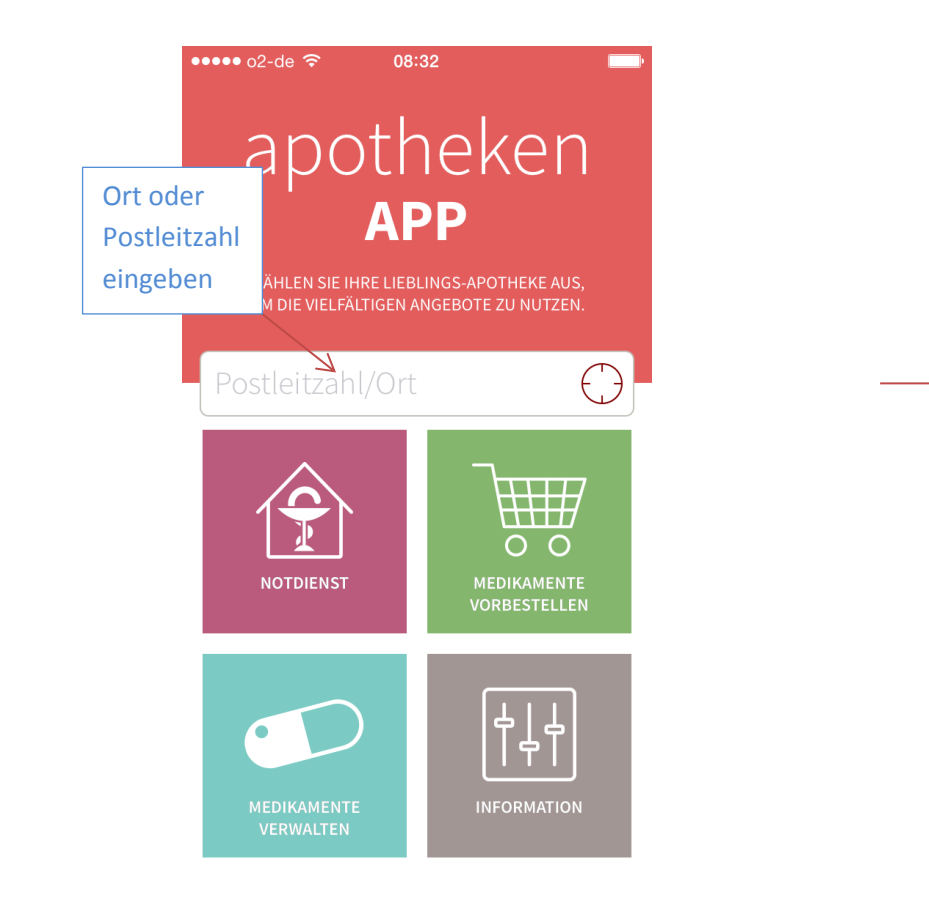

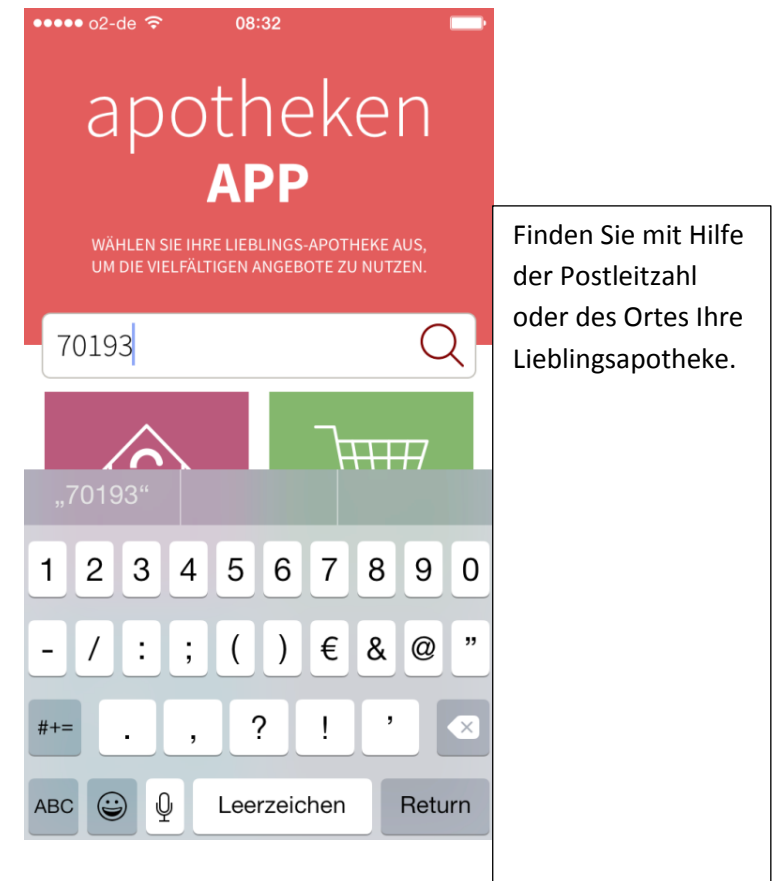

#### 1.1. Lieblingsapotheke auswählen

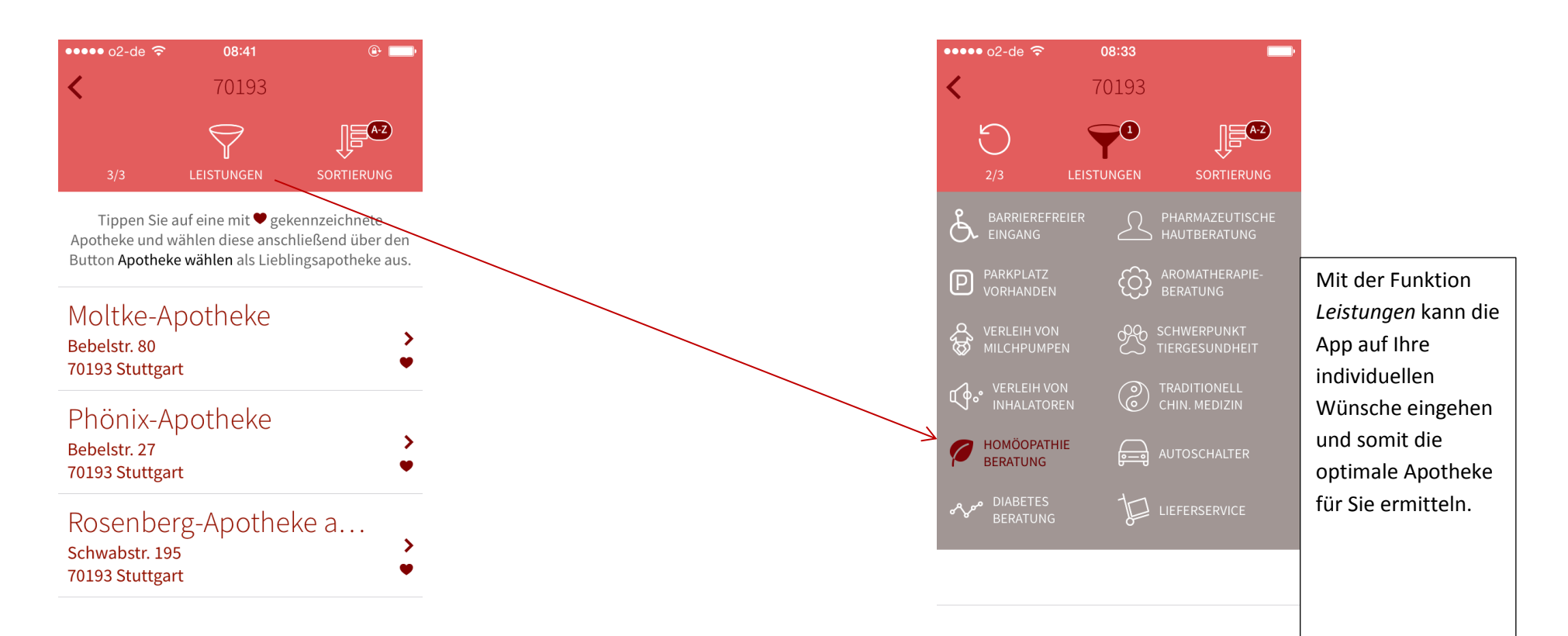

1.2. Lieblingsapotheke als Startscreen in der ApothekenApp:

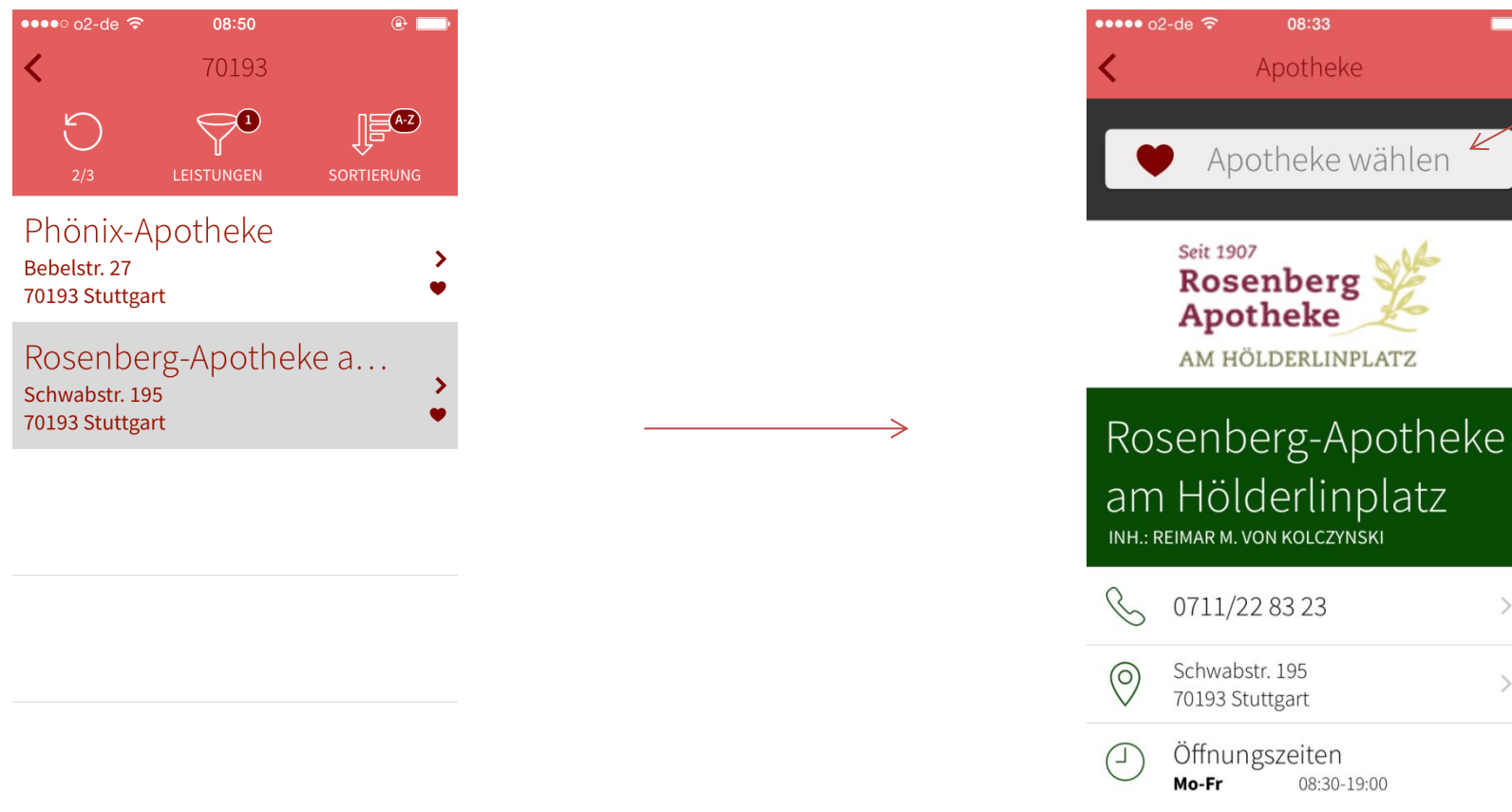

 $\overline{\mathscr{L}}$ *Apotheke wählen,*  ab sofort ist Ihre Lieblingsapotheke hinterlegt und erscheint zukünftig  $\rightarrow$ immer auf dem Startscreen. $\rightarrow$ 

↘

#### 1.3. Ihre Lieblingsapotheke

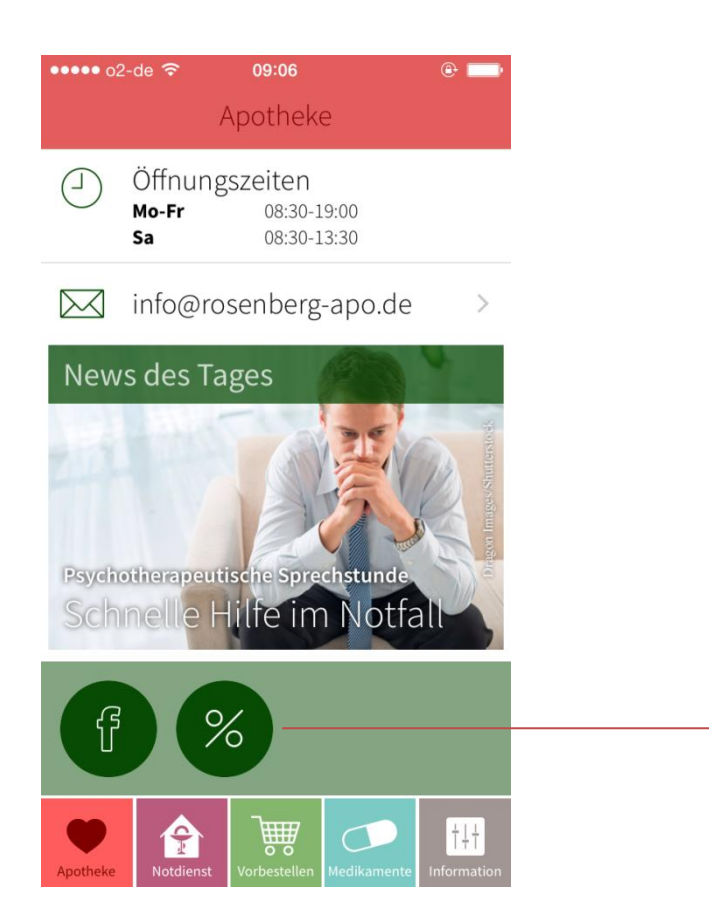

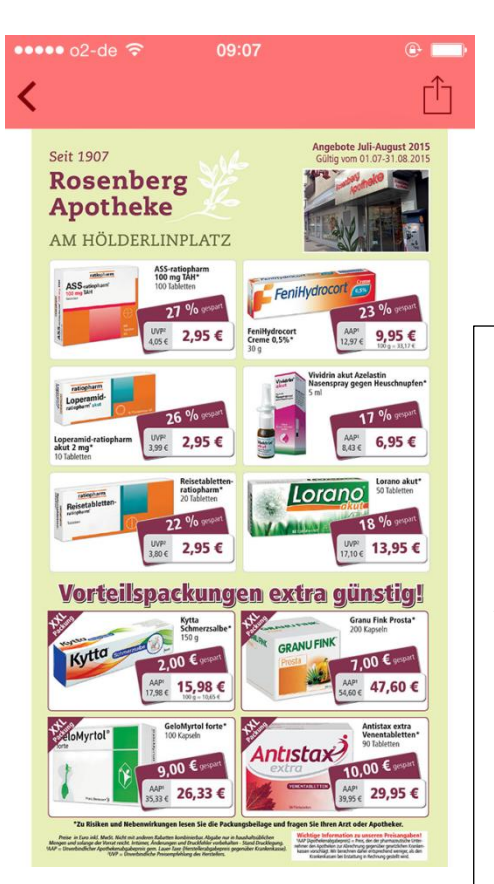

Die Seite Ihrer Lieblingsapotheke bietet viele Informationen unter anderem auch das aktuelle Angebot.

- 2. Notdienst
- 2.1. Notdienstsuche

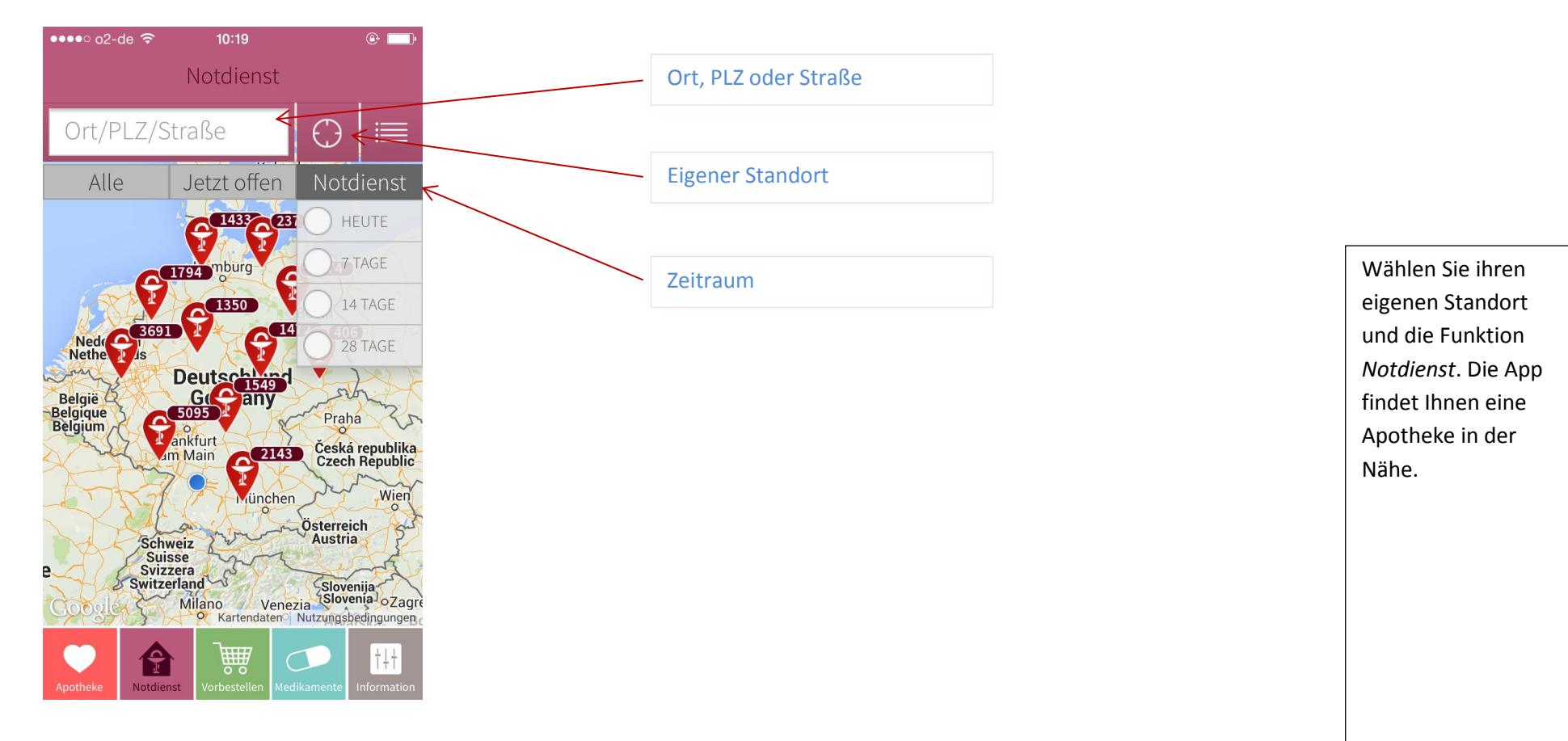

#### 2.2. Notdienstanzeige

#### Ansicht: Karte Ansicht: Liste

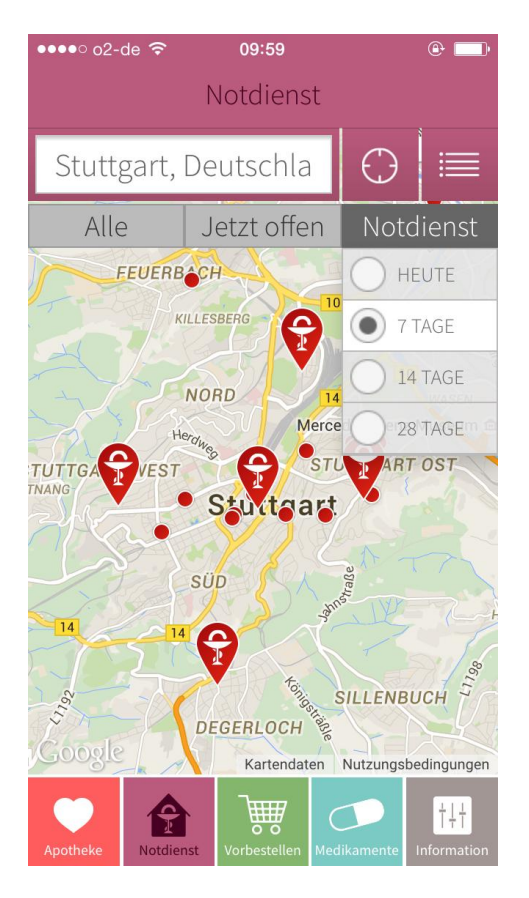

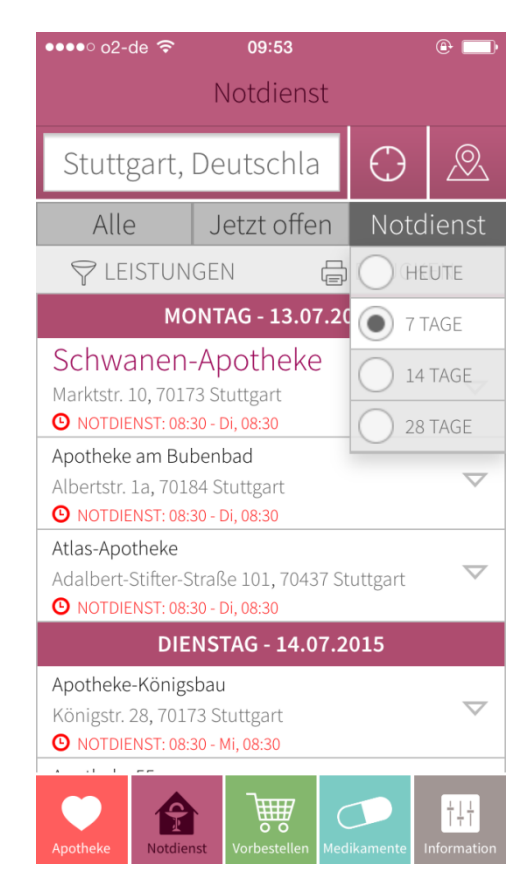

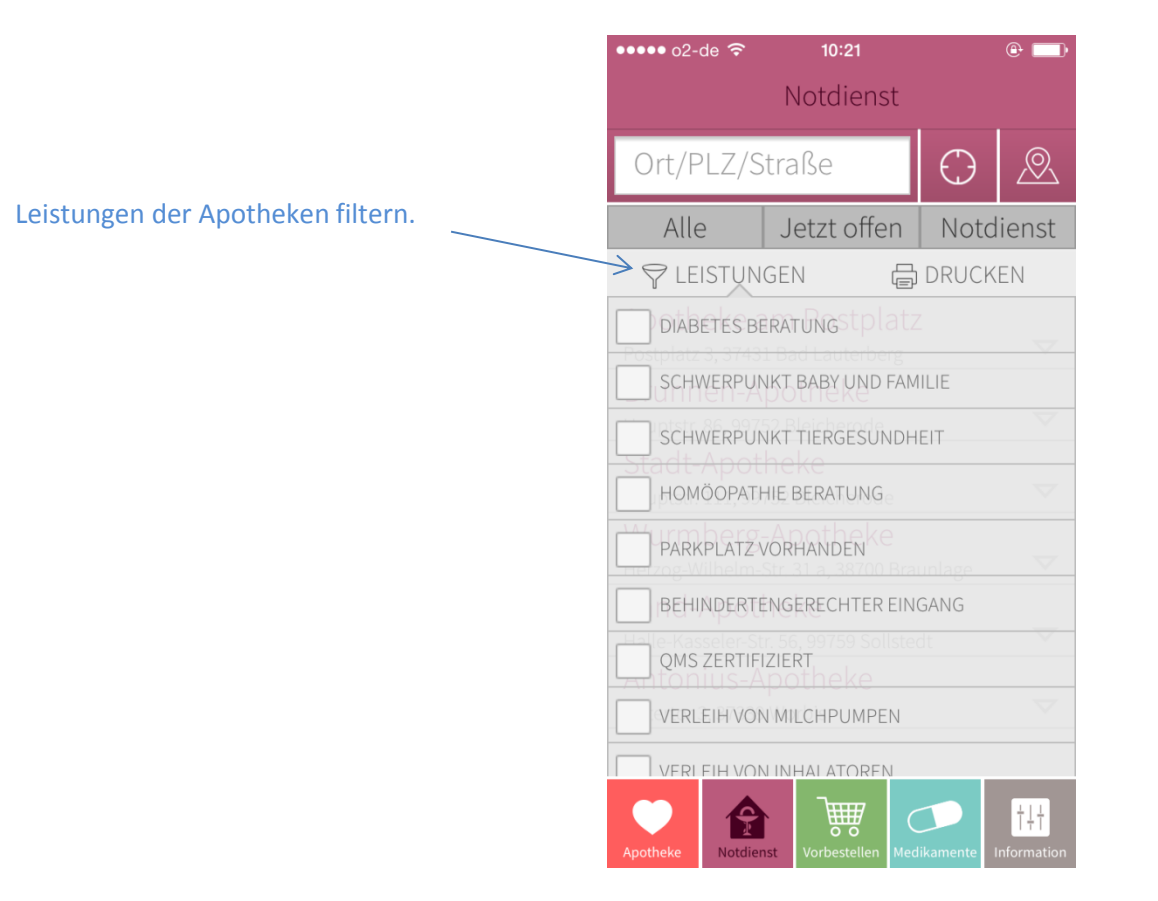

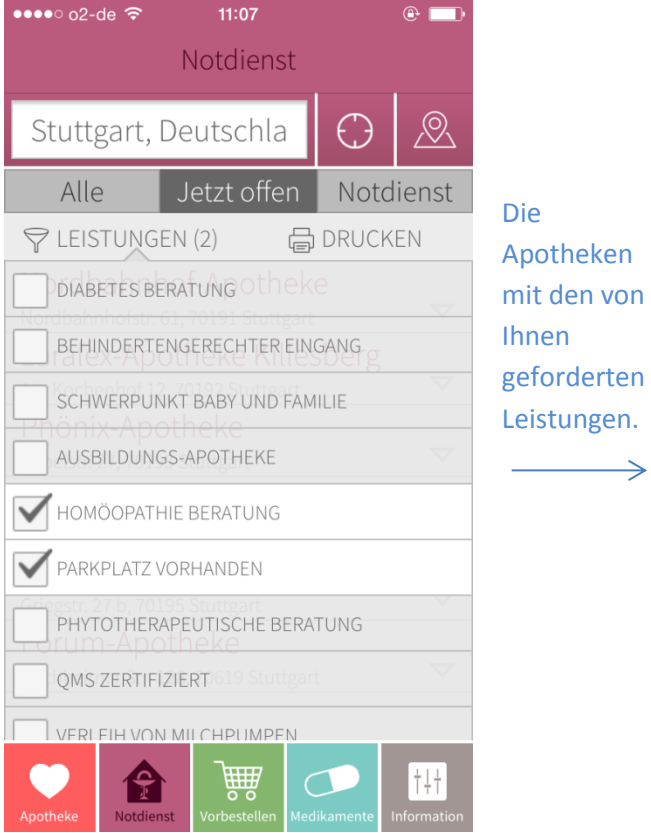

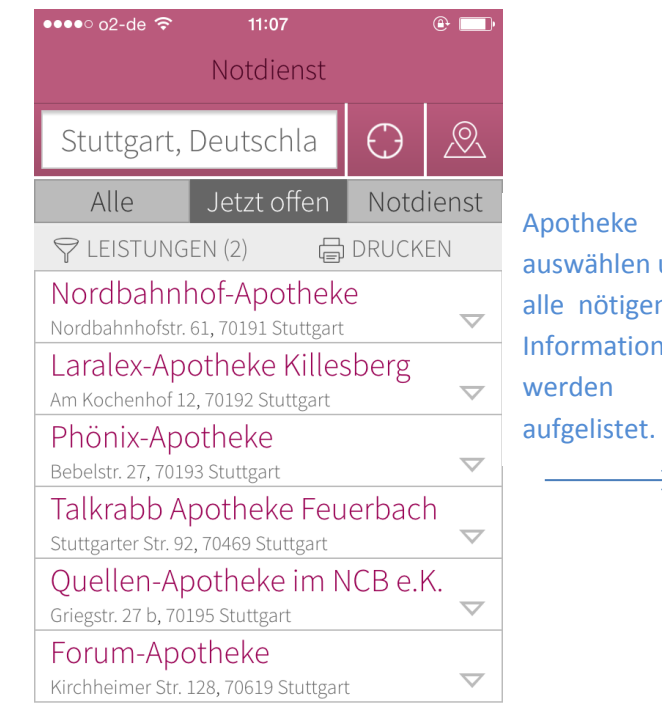

 $\rightarrow$ 

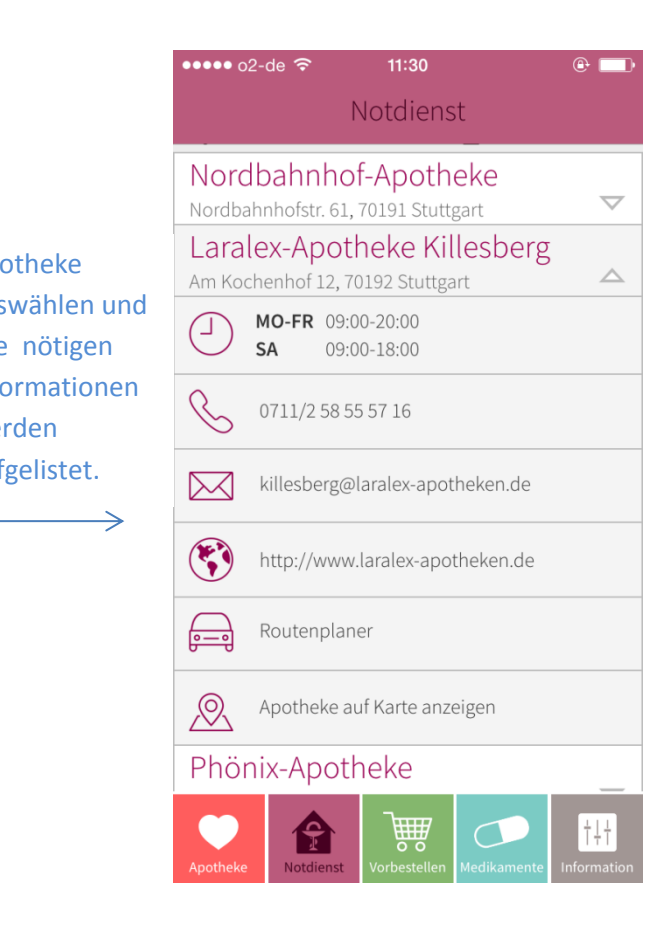

### 3. Vorbestellung

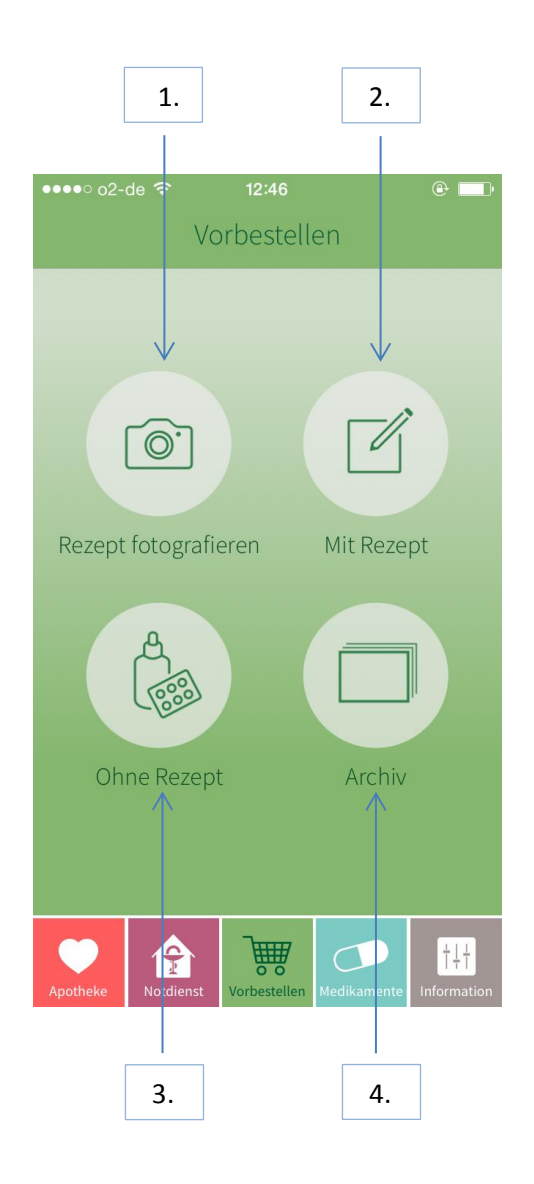

- Hier können Sie Ihre Arzneimittel zur Abholung in der Apotheke vorbestellen. Folgende Optionen bestehen:
	- 1. Rezept fotografieren
	- 2. Vorbestellung mit Rezept
	- 3. Vorbestellung ohne Rezept
	- 4. Archiv

#### 3.1. Rezept fotografieren

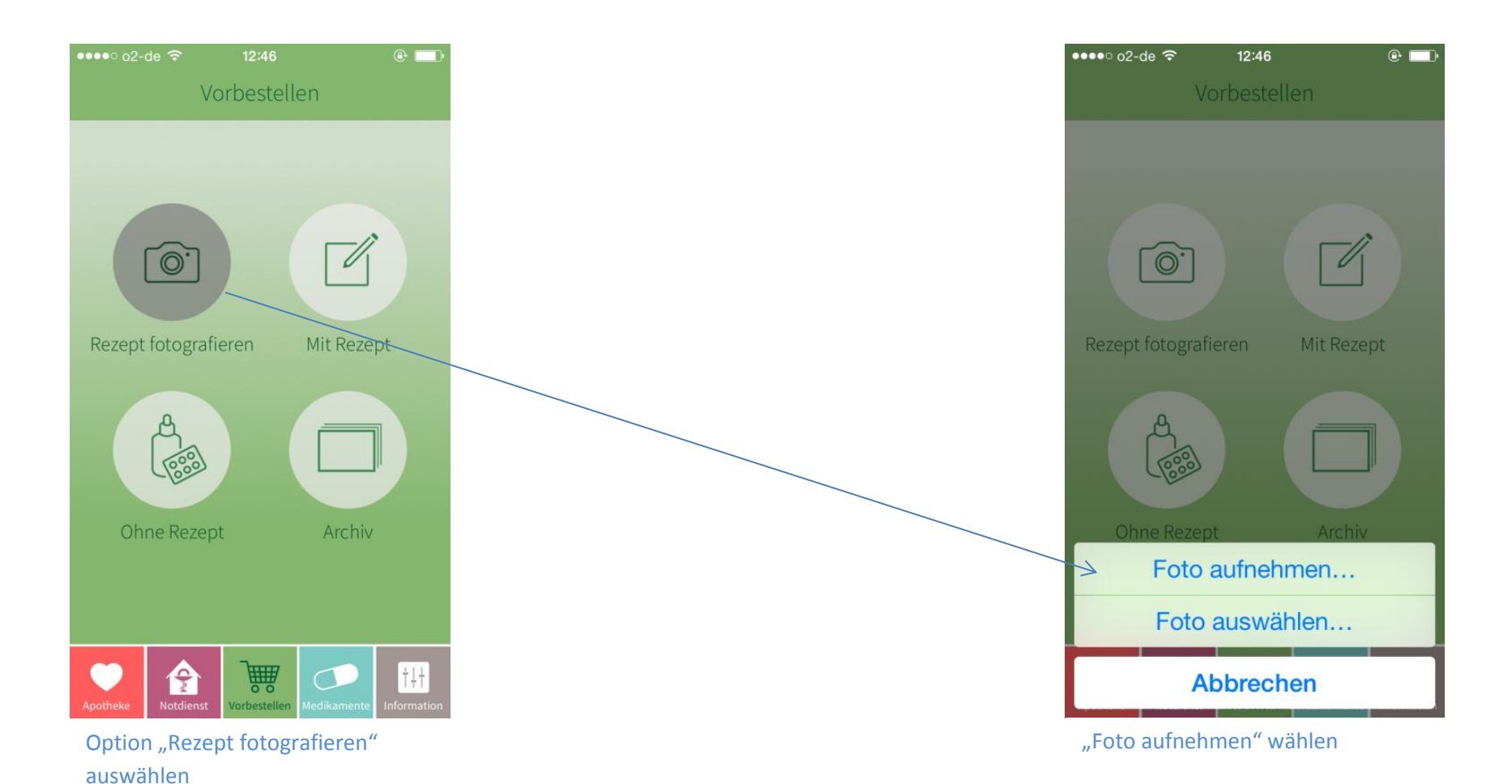

10

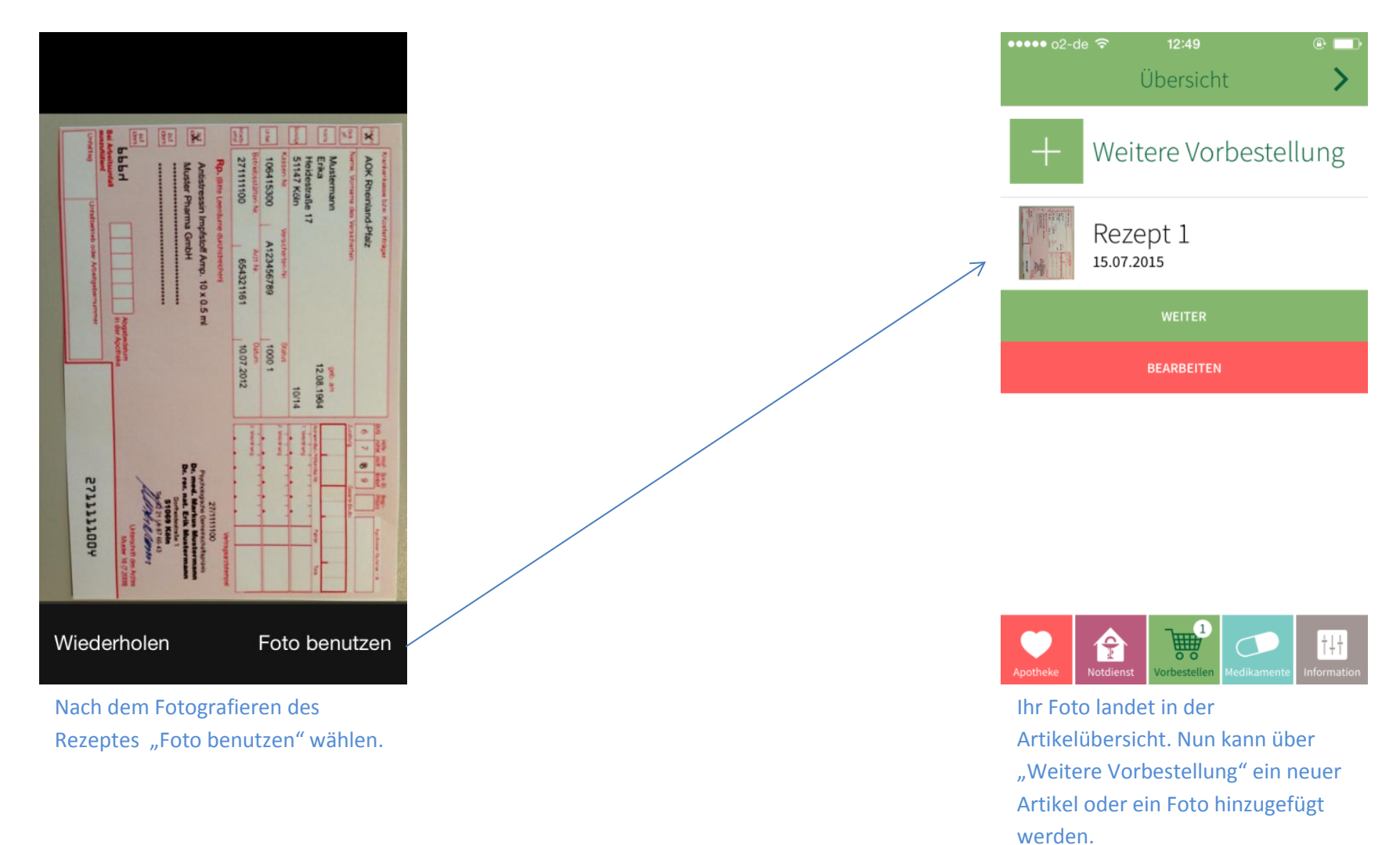

Über "weiter" schließen Sie den

Vorgang ab.

### 3.2/ 3.3 Vorbestellung mit/ohne Rezept

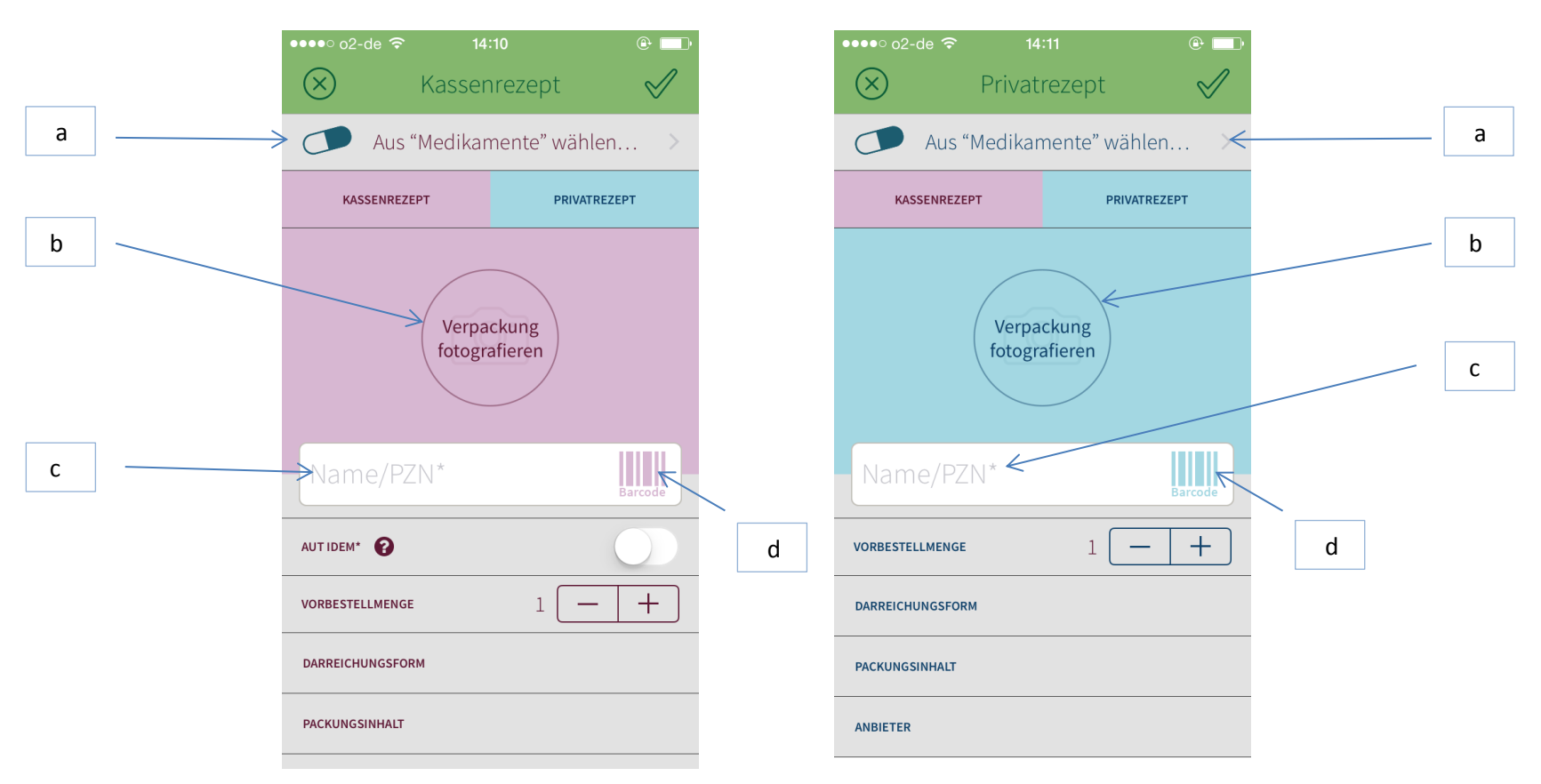

Bei der Wahl "Vorbestellung mit Rezept" kann man zwischen Privatrezept und Kassenrezept wählen.

#### a. "Aus Medikamente wählen":

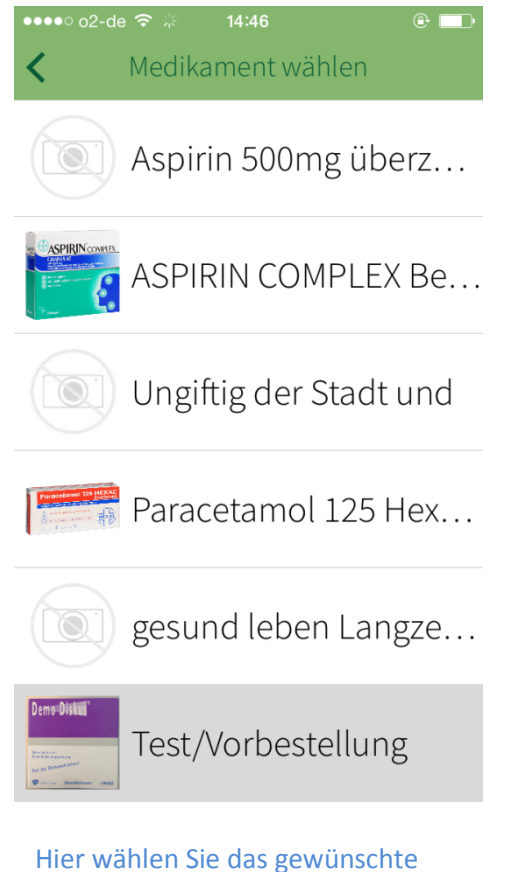

Medikament aus der von Ihnen angelegten Liste.

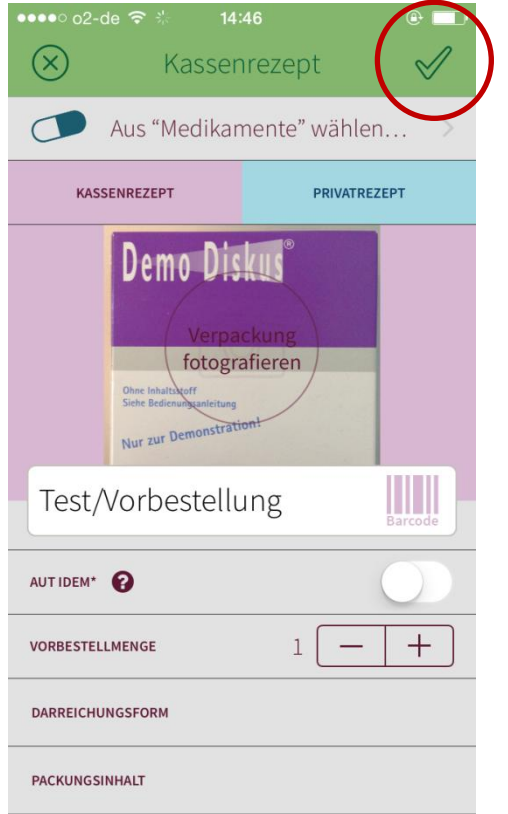

Das ausgewählte Medikament wird in die Vorbestellung gegeben.

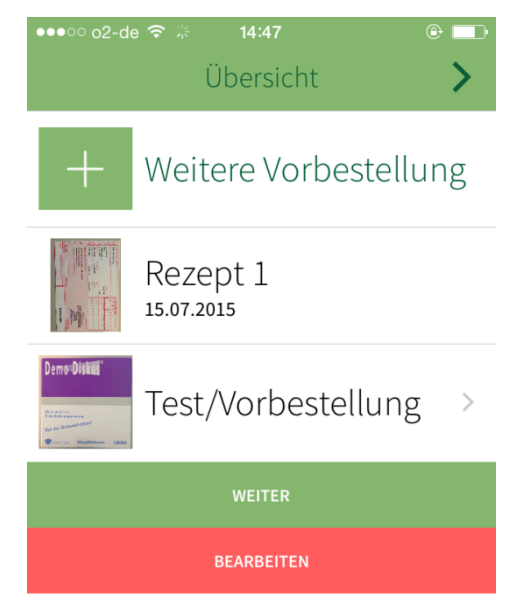

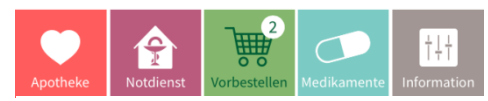

Der gewünschte Artikel landet in der Artikelübersicht. Nun kann über "Weitere Vorbestellung" ein neuer Artikel oder ein Foto hinzugefügt werden. Über "weiter" schließen Sie den Vorgang ab.

#### b. "Verpackung fotografieren"

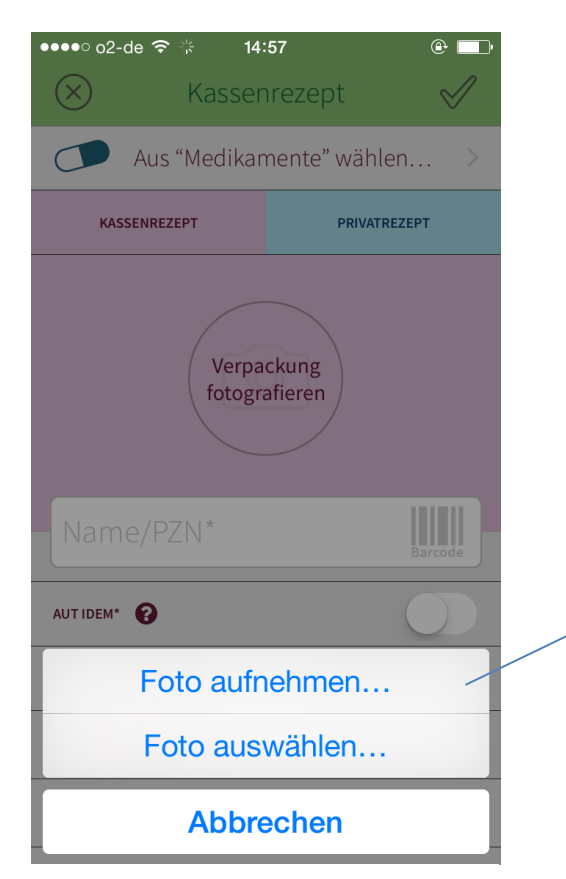

"Verpackung fotografieren" auswählen

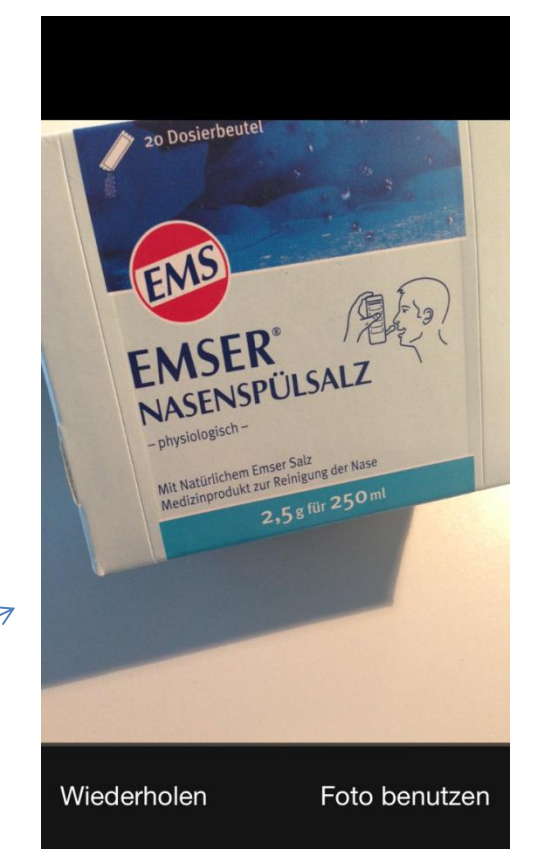

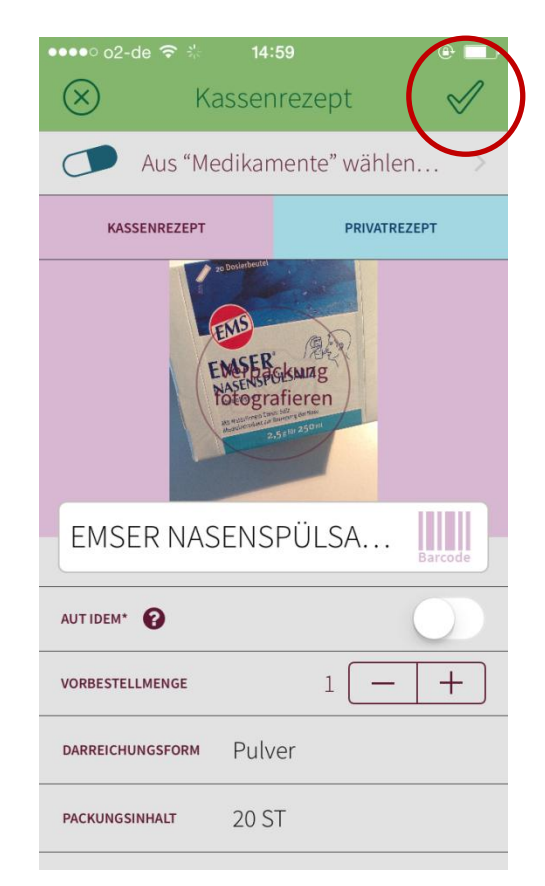

"Foto benutzen" wählen Name hinzufügen und auf den Haken rechts oben tippen. Artikel landet in der Artikelübersicht. Nun kann über "Weitere Vorbestellung" ein neuer Artikel oder ein Foto hinzugefügt werden.

#### c. Name /PZN des Medikaments eingeben

#### $\bullet \bullet \bullet \bullet$  o2-de  $\approx$   $\frac{15}{26}$  $\bullet \bullet \bullet \circ \circ 2$ -de  $\hat{\mathcal{F}}$  $15:28$  $\bullet \bullet \bullet \circ \circ 2$ -de  $\hat{\mathcal{F}}$  \*  $15:28$  $\circ$   $\Box$  $<sup>•</sup>$ </sup>  $\circ$   $\Box$  $\circledR$  $\sqrt{}$  $\mathcal{R}$ Medikament finden  $\circledR$ Medikament finden Kassenrezept Aus "Medikamente" wählen...  $\bigcap$  $\begin{array}{c} \begin{array}{c} \begin{array}{c} \end{array}\\ \begin{array}{c} \end{array} \end{array} \end{array}$  Barcode WW Magnetrans direkt 375... 7758289 **KASSENREZEPT PRIVATREZEPT** "Magnetrans direkt 375mg" hinzufügen "7758289" hinzufügen Magnetrans direkt 375mg Magnetrans direkt 375mg Verpackung Stadavita GmbH Stadavita GmbH fotografieren Packungsinhalt: 20 ST Packungsinhalt: 20 ST Magnetrans direkt 375mg Stadavita GmbH Name/PZN\* Packungsinhalt: 50 ST AUTIDEM\*  $\pm$ VORBESTELLMENGE  $1|$  $\hspace{0.1mm}-\hspace{0.1mm}$ DARREICHUNGSFORM PACKUNGSINHALT

Entweder Name des Medikaments oder PZN eingeben

Das Feld "Name/PZN" auswählen

Entweder Name oder PZN des Medikaments eingeben, daraufhin wählen Sie das Produkt aus.

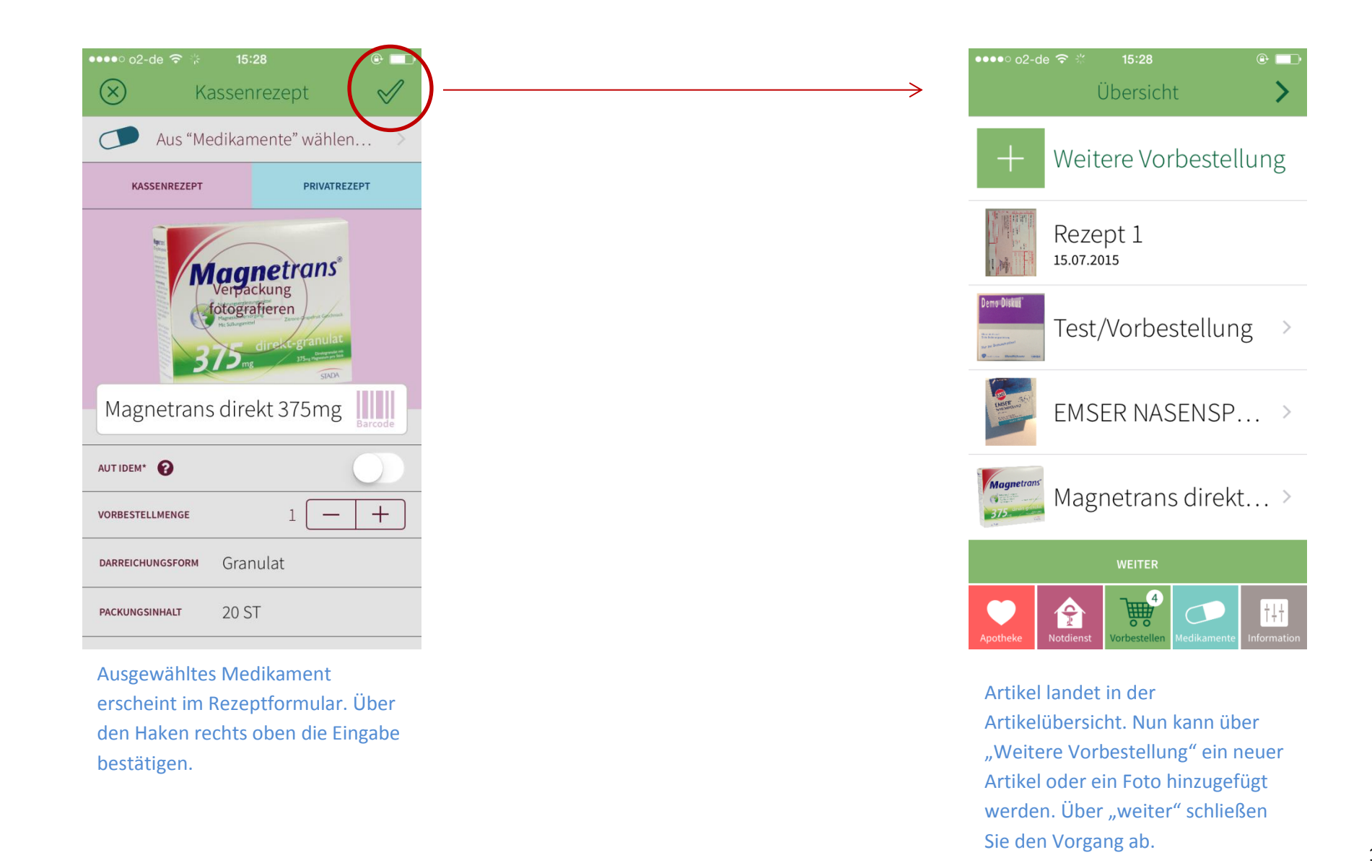

#### d. Barcodefunktion

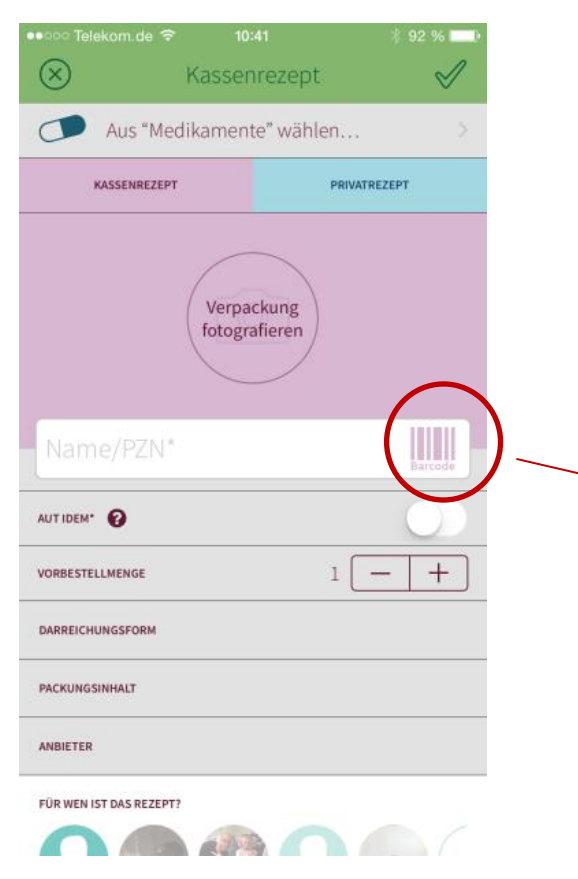

Barcode-Symbol auswählen Barcode abscannen

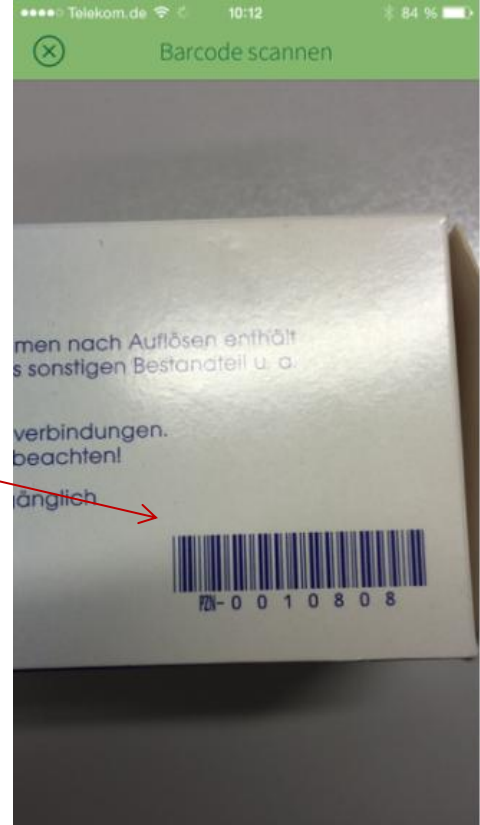

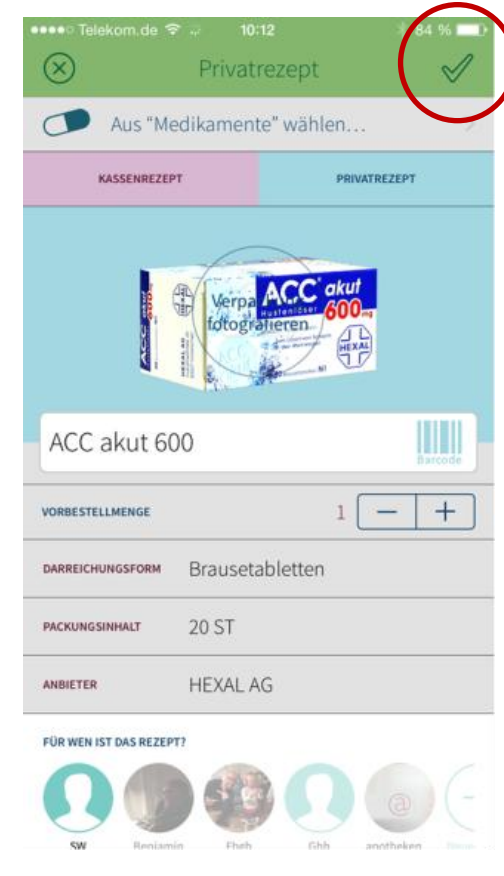

Medikament erscheint im Rezeptformular. Über den Haken rechts oben die Eingabe bestätigen.

#### 3.4 Archiv

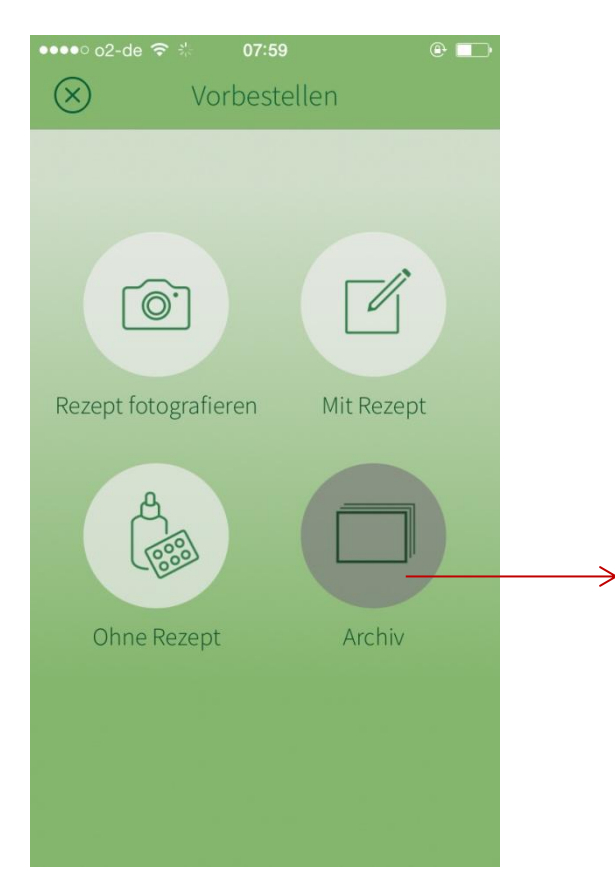

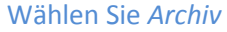

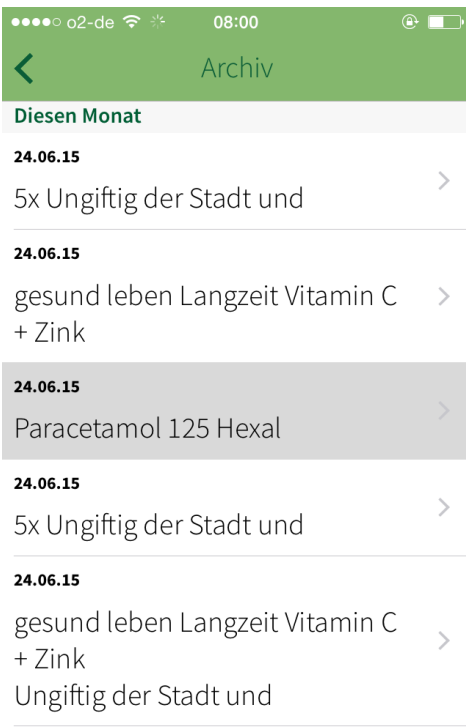

Wählen Sie *Archiv* Das Archiv bietet Ihnen die Möglichkeit, gesendete Vorbestellungen einzusehen und gegebenenfalls noch einmal vorzubestellen.

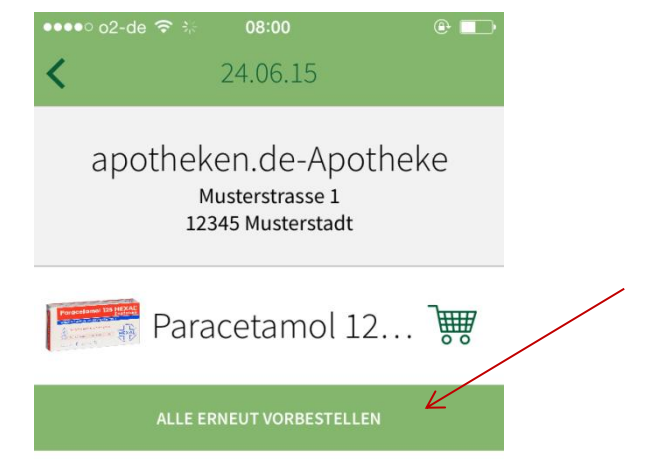

Wählen Sie "Alle erneut vorbestellen" um Ihre Auswahl ein weiteres Mal zu bestellen.

#### 3.5 Vorbestellungen absenden

| $\bullet\bullet\bullet\circ$ o2-de $\widehat{\mathcal{P}}$ :<br>15:28<br>⋒<br>Übersicht |
|-----------------------------------------------------------------------------------------|
| Weitere Vorbestellung                                                                   |
| Rezept 1<br>15.07.2015                                                                  |
| Demo Diskus<br>Test/Vorbestellung<br>><br><b>Dominance</b>                              |
| EMSER NASENSP                                                                           |
| <b>Magnetrans</b><br>Magnetrans direkt                                                  |
| <b>WEITER</b>                                                                           |
| t!t<br>Vorbestellen<br>Medikamente<br>Apotheke<br><b>Notdienst</b><br>Information       |

Über den "weiter" – Button kann der Vorgang abgeschlossen werden

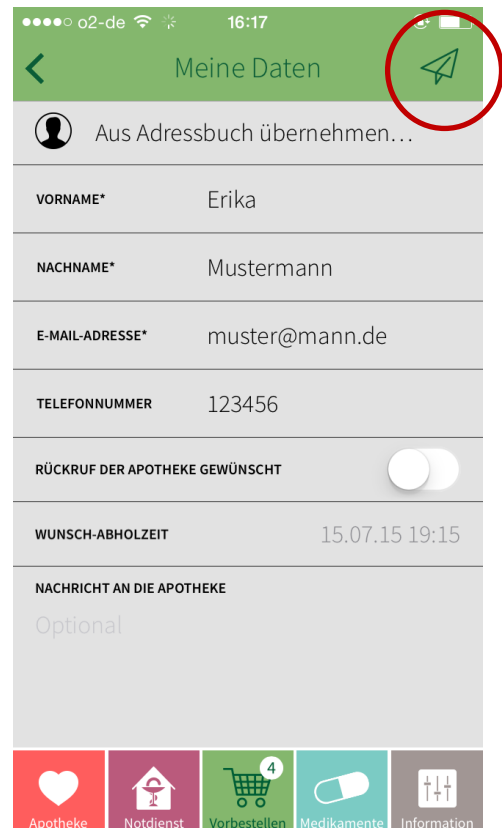

Bevor die Vorbestellung abgesendet werden kann, wird der Nutzer nach seinen Kontaktdaten gefragt – die Eingabe hat den Zweck, den Abholer bei Rückfragen kontaktieren und ihm bei Abholung die richtige Vorbestellung zuordnen zu können. Über "Vorbestellung senden" wird die Vorbestellung an die Apotheke übermittelt.

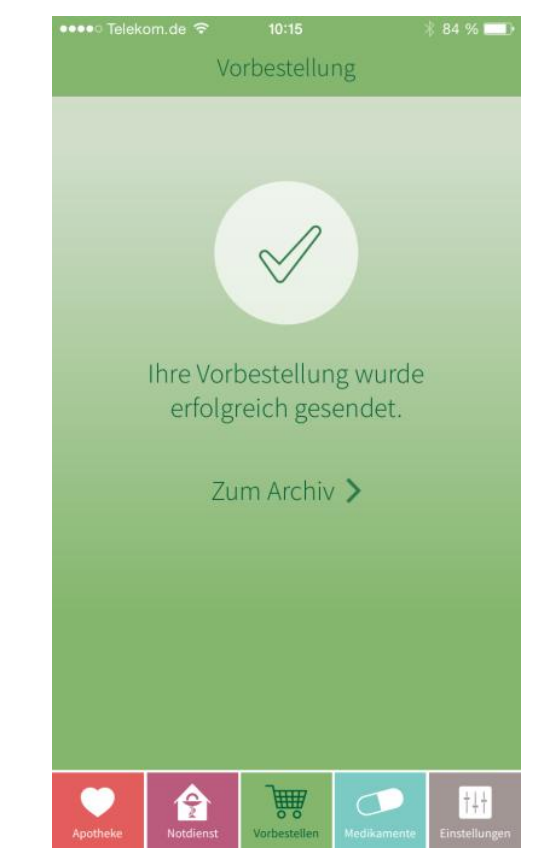

Nach erfolgreicher Versendung erscheint der Bestätigungsscreen.

.....

 $\circledR$ 

**ASPI** Baye

### 4. Medikamente

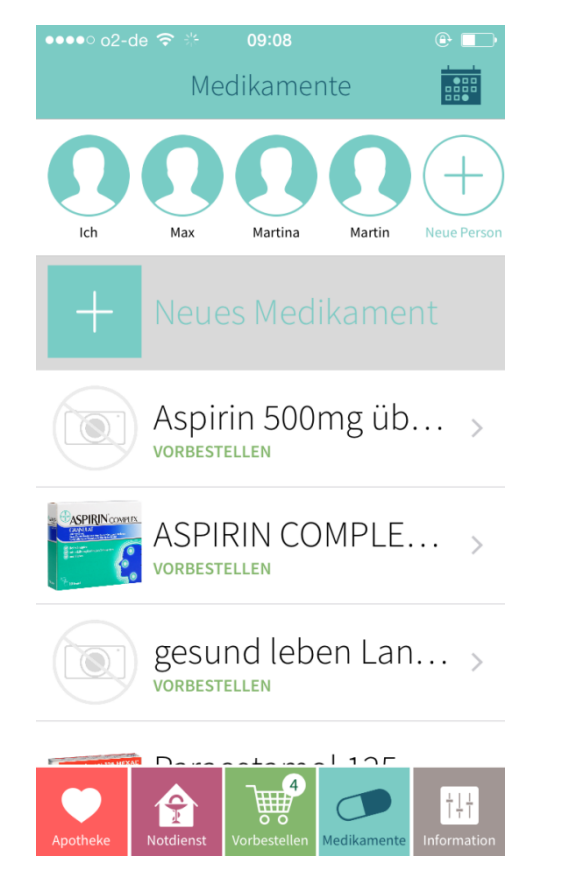

"Neues Medikament" hinzufügen. Das Medikament kann per Foto,

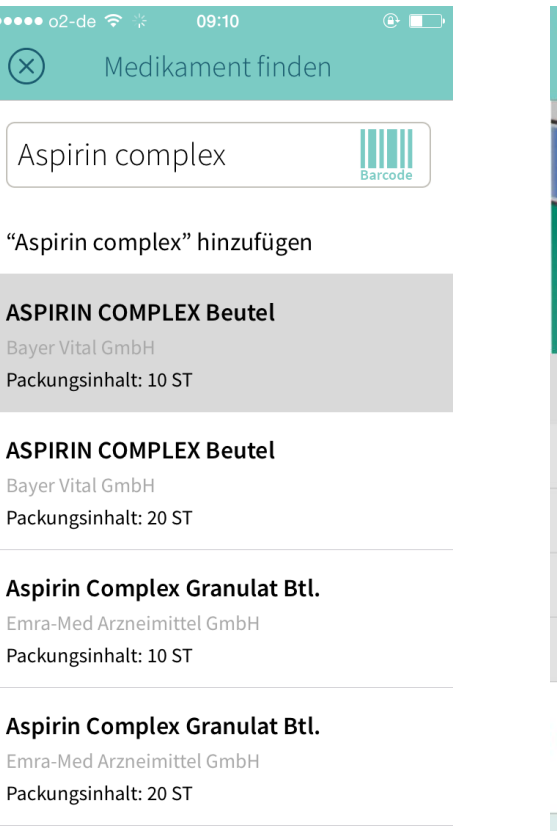

Name- / PZN-Suche oder per Barcode erfasst werden.

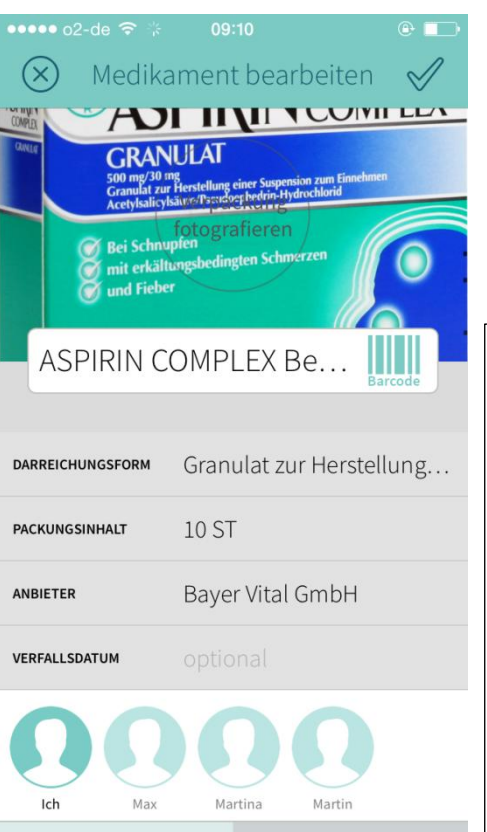

Unter "Medikamente" können Sie Ihre Hausapotheke erfassen.

Es besteht die Möglichkeit, neben Medikamentendaten (Name, Hersteller, Packungsgröße) auch **Verfalldatum**, **Einnahme** und **Zuordnung zur einnehmenden Person** zu hinterlegen.

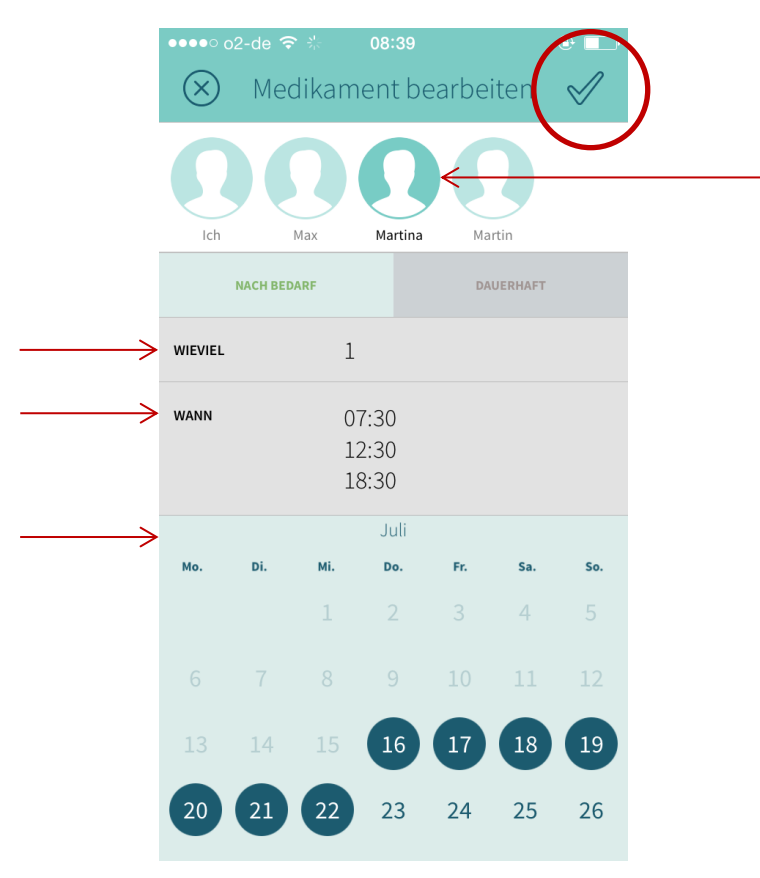

Nun wählen Sie die gewünschte Person, die Anzahl der Tabletten, die Uhrzeit und die Dauer aus. Die Einnahme lässt sich entweder "nach Bedarf" oder "Dauerhaft" abspeichern.

Abschließend auf den Haken rechts oben.

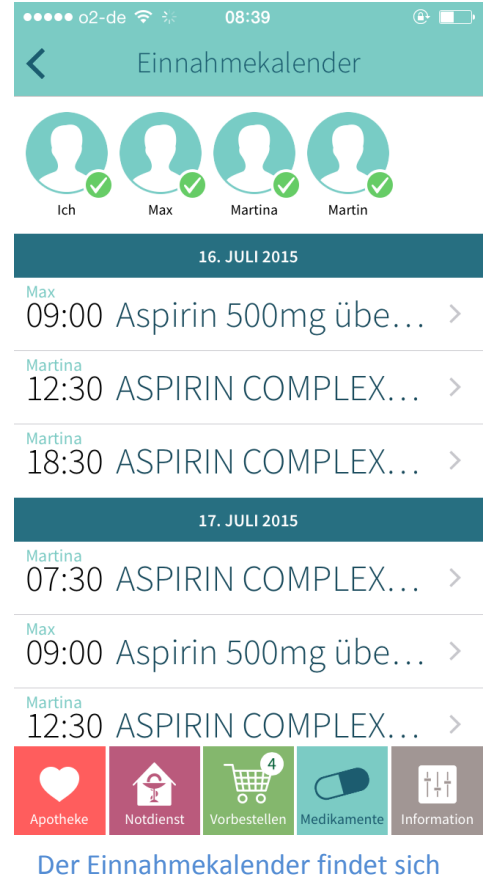

rechts oben unter "Medikamente".

Er verschafft eine Übersicht und erinnert Sie pünktlich an die Einnahme Ihrer Medikamente.

### 5. Information

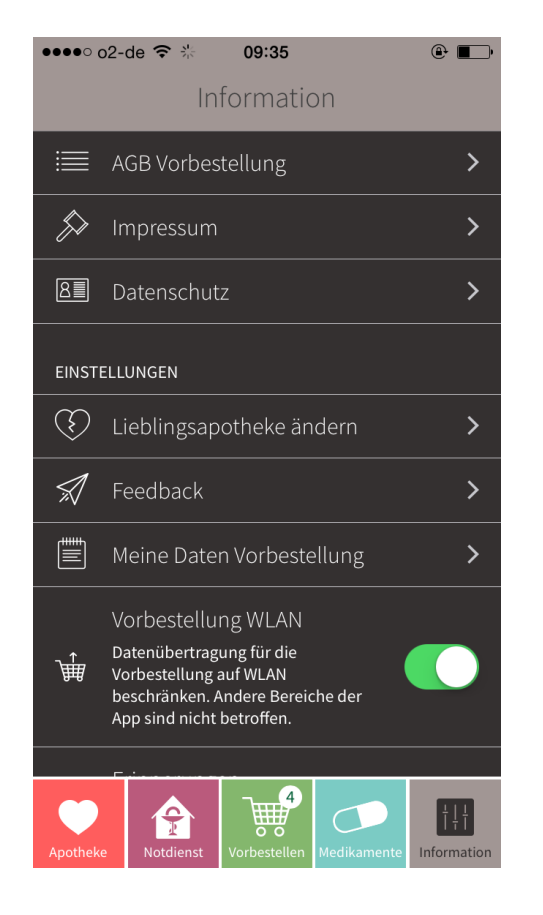

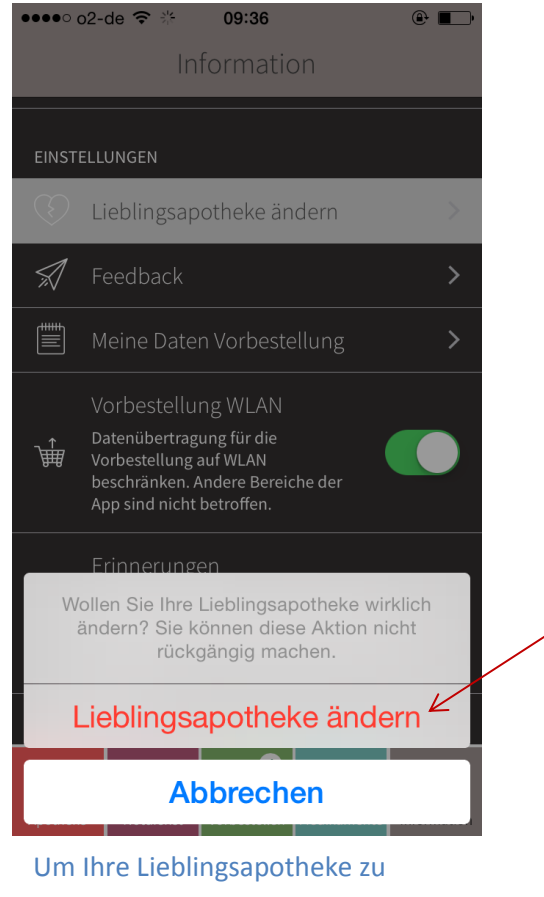

Einstellungen/Inform ationen finden sich Angaben zum Datenschutz sowie das Impressum des Anbieters und Informationen zur Lieblingsapotheke.

Unter

ändern wählen Sie Informationen – Lieblingsapotheke ändern.

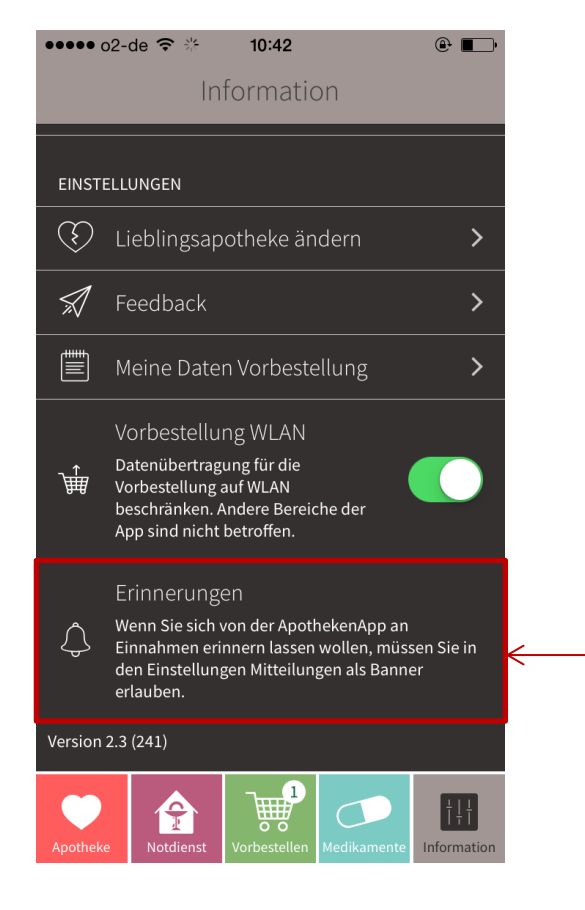

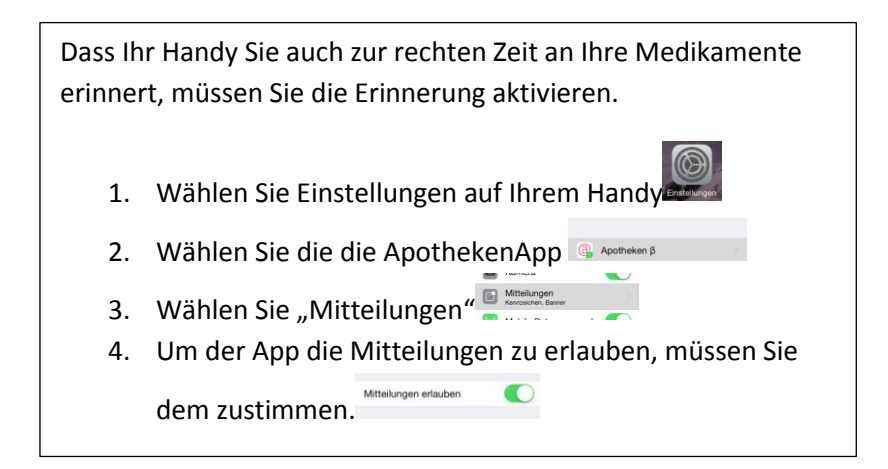